## Always there to help you

www.philips.com/welcome Register your product and get support at

## GoGEAR

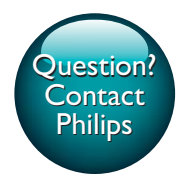

SA4TP404

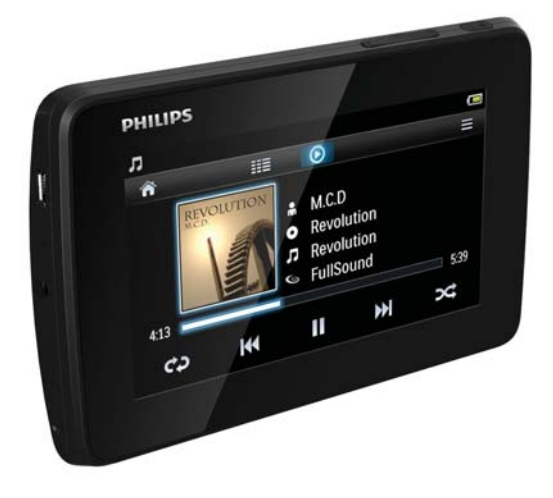

# User manual

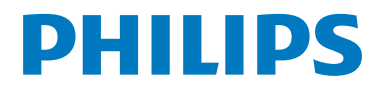

## **Contents**

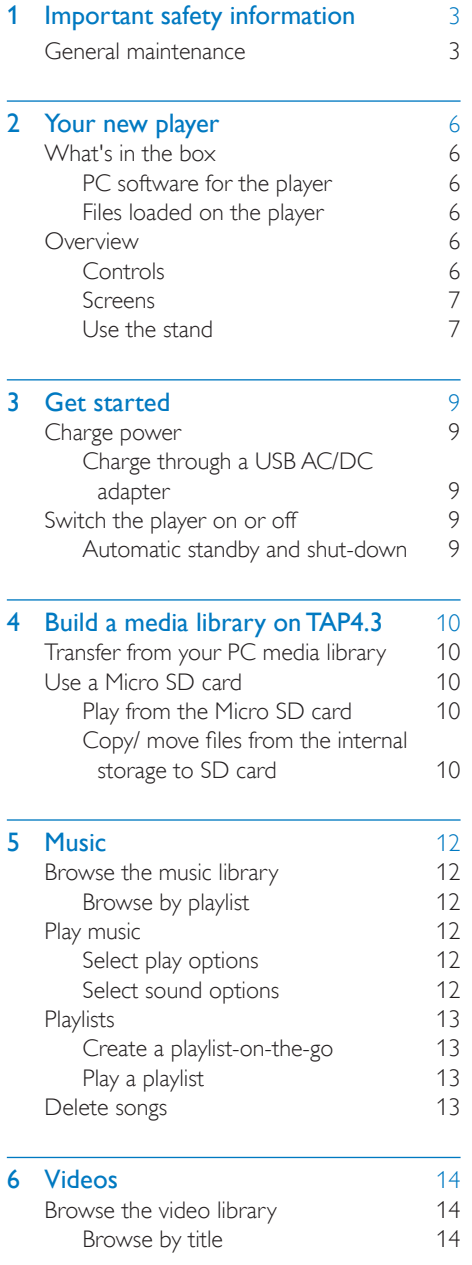

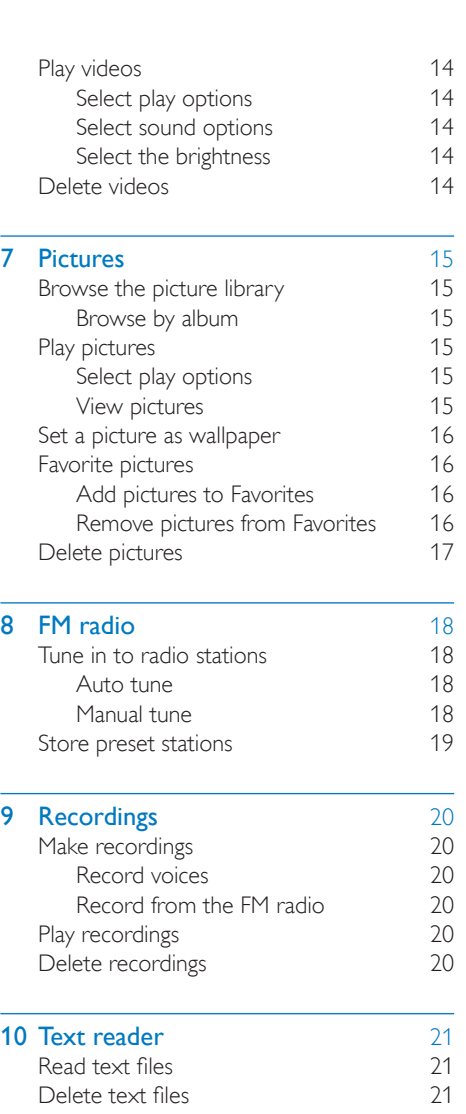

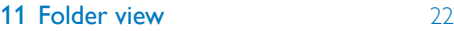

#### [12 SD Card](#page-24-0) 23

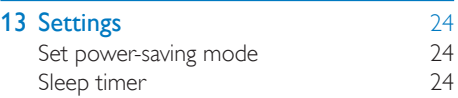

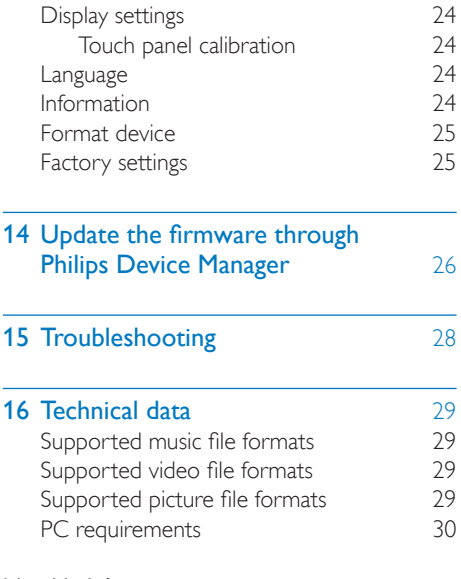

#### Need help?

Please visit

#### www.philips.com/welcome

where you can access a full set of supporting materials such as the user manual, the latest software updates, and answers to frequently asked questions.

## <span id="page-4-0"></span>1 Important safety information

### <span id="page-4-1"></span>General maintenance

The translation of this document is for reference only.

In the event of any inconsistency between the English version and the translated version, the English version shall prevail.

#### Caution

- To avoid damage or malfunction:
- Do not expose the product to excessive heat caused by heating equipment or direct sunlight.
- Do not drop the product or allow objects to fall on your player.
- Do not allow the product to be submerged in water. Do not expose headphone socket or battery compartment to water, as water entering the set may cause major damage.
- Active mobile phones in the vicinity may cause interference.
- . Back up your files. Ensure that you retain the original files you have downloaded to your device. Philips is not responsible for any loss of data if the product becomes damaged or not readable / legible.
- Manage (transfer, delete, etc.) your music files only with the supplied music software to avoid problems.
- Do not use any cleaning agents containing alcohol, ammonia, benzene, or abrasives as these may harm the product.
- Batteries (battery pack or batteries installed) shall not be exposed to excessive heat such as sunshine, fire or the like.
- Danger of explosion if battery is incorrectly replaced. Replace only with the same or equivalent type.

#### About operating and storage temperatures

- Operate in a place where temperature is always between 0 and 45ºC (32 to 113ºF)
- Store in a place where temperature is always between -20 and 45ºC (-4 to 113ºF).

 Battery life may be shortened in low temperature conditions.

#### Replacement parts/accessories:

Visit www.philips.com/support to order replacement parts/accessories.

#### Hearing Safety

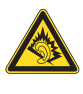

#### Listen at a moderate volume:

Using headphones at a high volume can impair your hearing. This product can produce sounds in decibel ranges that may cause hearing loss for a normal person, even for exposure less than a minute. The higher decibel ranges are offered for those that may have already experienced some hearing loss.

Sound can be deceiving. Over time your hearing 'comfort level' adapts to higher volumes of sound. So after prolonged listening, what sounds 'normal' can actually be loud and harmful to your hearing. To guard against this, set your volume to a safe level before your hearing adapts and leave it there.

To establish a safe volume level:

Set your volume control at a low setting. Slowly increase the sound until you can hear it comfortably and clearly, without distortion. Listen for reasonable periods of time:

Prolonged exposure to sound, even at normally 'safe' levels, can also cause hearing loss.

Be sure to use your equipment reasonably and take appropriate breaks.

Be sure to observe the following guidelines when using your headphones.

Listen at reasonable volumes for reasonable periods of time.

Be careful not to adjust the volume as your hearing adapts.

Do not turn up the volume so high that you can't hear what's around you.

You should use caution or temporarily discontinue use in potentially hazardous situations.

Do not use headphones while operating a motorized vehicle, cycling, skateboarding, etc.; it may create a traffic hazard and is illegal in many areas.

#### Modifications

Modifications not authorized by the manufacturer may void user's authority to operate the product.

#### Copyright information

All other brands and product names are trademarks of their respective companies or organizations.

Unauthorized duplication of any recordings whether downloaded from the Internet or made from audio CDs is a violation of copyright laws and international treaties.

The making of unauthorized copies of copyprotected material, including computer programs, files, broadcasts and sound recordings, may be an infringement of copyrights and constitute a criminal offense. This equipment should not be used for such purposes.

The Windows Media and the Windows logo are registered trademarks of Microsoft Corporation in the United States and/or other countries.

#### Be responsible! Respect copyrights.

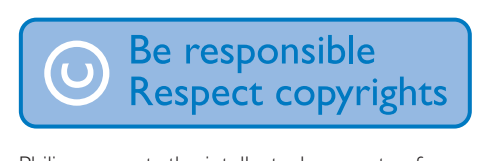

Philips respects the intellectual property of others, and we ask our users to do the same. Multimedia content on the internet may have been created and/or distributed without the original copyright owner's authorization. Copying or distributing unauthorized content may violate copyright laws in various countries including yours.

Compliance with copyright laws remains your responsibility.

The recording and transfer to the portable player of video streams downloaded to your computer is intended only for use with public domain or properly licensed content. You may only use such content for your private, non-commercial use and shall respect eventual copyright instructions provided by the copyright owner of the work. Such instruction may state that no further copies shall be made. Video streams may include copy protection technology that prohibits further copying. For such situations the recording function will not work and you will be notified with a message.

#### Data logging

Philips is committed to improving the quality of your product and enhancing the Philips user experience. To understand the usage profile of this device, this device logs some info / data to the non-volatile memory region of the device. These data are used to identify and detect any failures or problems you as a user may experience while using the device. The data stored, for example, will be the duration of playback in music mode, duration of playback in turner mode, how many times battery low was encountered, etc. The data stored do not reveal the content or media used on the device or the source of downloads. The data stored on the device are retrieved and used ONLY if the user returns the device to the Philips service center and ONLY to simplify error detection and prevention. The data stored shall be made available to user on user's first request.

#### Monkey's Audio decoder

- (1) The Monkey's Audio SDK and source code can be freely used to add APE format playback, encoding, or tagging support to any product, free or commercial. Use of the code for proprietary efforts that don't support the official APE format require written consent of the author.
- $\Omega$  Monkey's Audio source can be included in GPL and open-source software, although Monkey's Audio itself will not be subjected to external licensing

requirements or other viral source restrictions.

- (3) Code changes and improvements must be contributed back to the Monkey's Audio project free from restrictions or royalties, unless exempted by express written consent of the author.
- $\overline{4}$  Any source code, ideas, or libraries used must be plainly acknowledged in the software using the code.
- $(5)$  Although the software has been tested thoroughly, the author is in no way responsible for damages due to bugs or misuse.

If you do not completely agree with all of the previous stipulations, you must cease using this source code and remove it from your storage device.

#### FLAC decoder

Copyright (C) 2000,2001,2002,2003,2004,2005, 2006,2007,2008,2009 Josh Coalson

Redistribution and use in source and binary forms, with or without modification, are permitted provided that the following conditions are met:

- Redistributions of source code must retain the above copyright notice, this list of conditions and the following disclaimer.
- Redistributions in binary form must reproduce the above copyright notice, this list of conditions and the following disclaimer in the documentation and/ or other materials provided with the distribution.
- Neither the name of the Xiph. org Foundation nor the names of its contributors may be used to endorse or promote products derived from this software without specific prior written permission.

THIS SOFTWARE IS PROVIDED BY THE COPYRIGHT HOLDERS AND

CONTRIBUTORS "AS IS" AND ANY EXPRESS OR IMPLIED WARRANTIES, INCLUDING, BUT NOT LIMITED TO, THE IMPLIED WARRANTIES OF MERCHANTABILITY AND FITNESS FOR A PARTICULAR PURPOSE ARE DISCLAIMED. IN NO EVENT SHALL THE FOUNDATION OR CONTRIBUTORS BE LIABLE FOR ANY DIRECT, INDIRECT, INCIDENTAL, SPECIAL, EXEMPLARY, OR CONSEQUENTIAL DAMAGES (INCLUDING, BUT NOT LIMITED TO, PROCUREMENT OF SUBSTITUTE GOODS OR SERVICES; LOSS OF USE, DATA, OR PROFITS; OR BUSINESS INTERRUPTION) HOWEVER CAUSED AND ON ANY THEORY OF LIABILITY, WHETHER IN CONTRACT, STRICT LIABILITY, OR TORT (INCLUDING NEGLIGENCE OR OTHERWISE) ARISING IN ANY WAY OUT OF THE USE OF THIS SOFTWARE, EVEN IF ADVISED OF THE POSSIBILITY OF SUCH **DAMAGE** 

## <span id="page-7-0"></span>2 Your new player

## <span id="page-7-1"></span>What's in the hox

Make sure that you have received the following items: Player

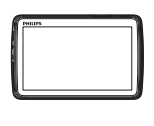

Earphones

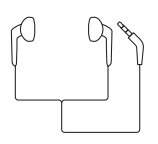

USB cable

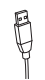

Quick start guide

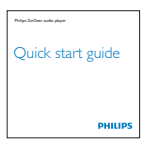

Safety and Warranty sheet

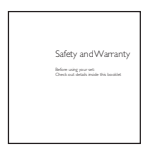

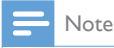

 The images serve as reference only. Philips reserves the right to change color/design without notice.

### <span id="page-7-2"></span>PC software for the player

TAP4.3 can work with the following PC software:

- Songbird (helps you manage your media library on a PC and the player)
- Philips Device Manager (helps you get firmware updates and recover the player)

#### To getSongbirdandPhilips Device Manageronline,

 On your PC, download from [www.](http://www.philips.com/Songbird)  [philips.com/Songbird](http://www.philips.com/Songbird) or [www.philips.](http://www.philips.com/support) [com/support](http://www.philips.com/support).

#### <span id="page-7-3"></span>Files loaded on the player

The following files are loaded on TAP4.3:

- User manual
- Frequently asked questions

## <span id="page-7-4"></span>**Overview**

<span id="page-7-5"></span>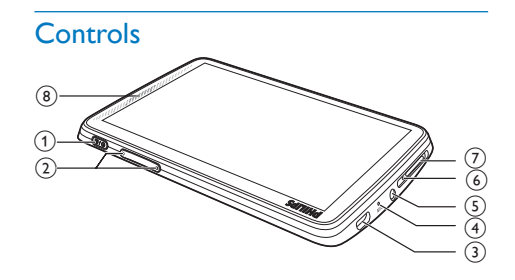

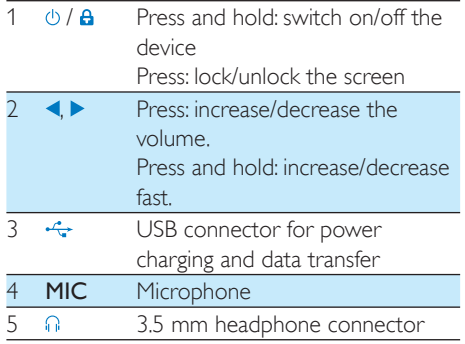

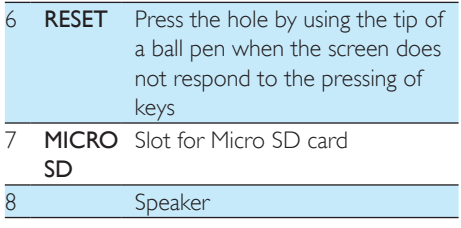

#### <span id="page-8-0"></span>**Screens**

#### **Home screen**

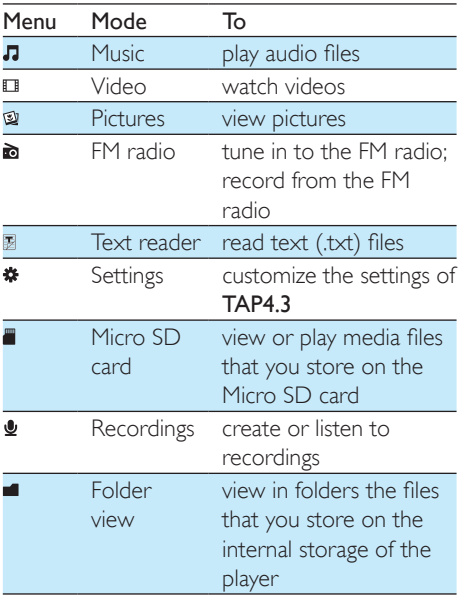

#### Navigate on the screens

On the screens, tap the icons to access menus or options. If necessary, tap the screen to display the icons.

#### To access functional menus or options,

- Tap the icon or option.
- To go back to previous screens,
	- $\cdot$  Tap  $\triangle$  repeatedly.

To return to the Home screen,

 $\cdot$  Tap  $\uparrow$ .

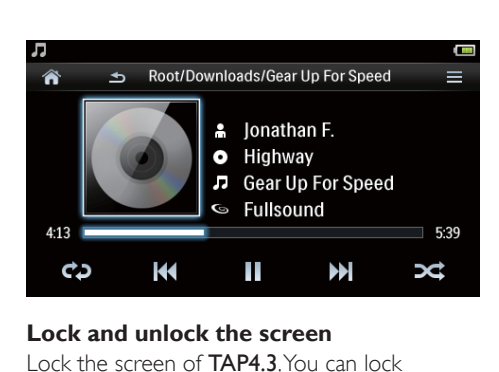

#### **Lock and unlock the screen**

Lock the screen of TAP4.3. You can lock all the touch controls on the screen (the volume controls still function). Thus, undesired operations are prevented.

#### Auto lock

After a time duration, the screen dims and is locked automatically. To set the time duration,

go to  $\clubsuit$  > [Display settings] > [Screen off timer].

#### To lock the screen manually

 $\cdot$  Press (b)  $\theta$ 

To unlock the screen

 $\cdot$  Press  $\bigcirc$  /  $\bigcirc$ 

#### **Select the wallpaper**

To select wallpaper for the Home screen,

• From the Home screen, go to  $\clubsuit$  > [Display settings] > [Wallpaper]. Select a theme.

#### To set the custom wallpaper,

• Go to (2). Play a picture and set the [wallpaper](#page-17-0) (see 'Set a picture as wallpaper' on page [16](#page-17-0)).

To switch from a theme to the last custom wallpaper,

> •  $\ln$   $\frac{1}{2}$  > [Display settings] > [Wallpaper], select [Custom].

#### <span id="page-8-1"></span>Use the stand

Use the stand at the back of the player. You can position the player in a different way.

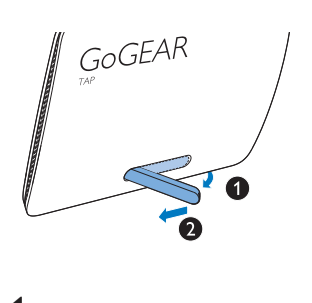

- 1 At the back of the player, lift the stand.
- 2 Push the stand to its full width.

## <span id="page-10-0"></span>**Get started**

## <span id="page-10-1"></span>Charge power

TAP4.3 has a built-in battery that can be charged through the USB connector of a computer.

Connect TAP4.3 to a PC by using the USB cable.

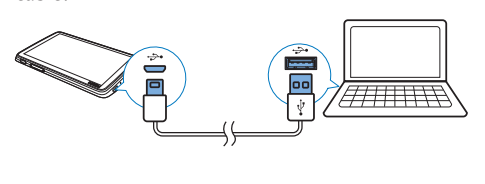

Note

- When you connect TAP4.3 to a computer, you are briefly prompted to select: [Charge & transfer] or [Charge & play]. If no option is selected, [Charge & transfer] applies.
- To play the TAP4.3 when you charge power, select [Charge & play].

#### Battery level indication

The display indicates the approximate levels of the battery status as follows:

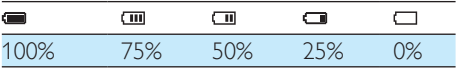

 $\rightarrow$  A flashing battery screen indicates that the battery is low. The player saves all settings and switches off within 60 seconds.

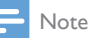

- Rechargeable batteries have a limited number of charge cycles. Battery life and number of charge cycles vary by use and settings.
- The charging animation stops and the  $\sqrt{22}$  icon is displayed when the charging process is completed.

To conserve battery power and increase the play time, do the following on TAP4.3:

 Set the backlight timer to a low value (go to  $\clubsuit$  > [Display settings] > [Screen off timer]).

#### <span id="page-10-2"></span>Charge through a USB AC/DC adapter

To charge TAP4.3 through a USB AC/DC adapter (not supplied), make sure that the power output is 5.0 V and 0.5A.

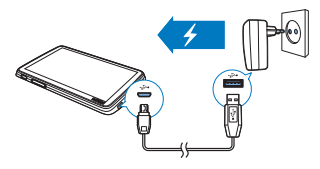

## <span id="page-10-3"></span>Switch the player on or off

Press and hold  $\Diamond$  until the player is switched on or off.

#### <span id="page-10-4"></span>Automatic standby and shut-down

The player has an automatic standby and shutdown feature that can save battery power. If in idle mode (no play, no button is pressed) for a certain time duration, the player switches off automatically.

#### To define the time duration.

• From the Home screen, go to  $\clubsuit$  > [Set power-saving mode…].

## <span id="page-11-0"></span>4 Build a media library on TAP<sub>43</sub>

Build a media library on TAP4.3 before you play from the player. To build such a media library, you can

- transfer your PC media library to the player;
- use a micro SD card (up to 32 GB) as media library.

### <span id="page-11-1"></span>Transfer from your PC media library

You can transfer your PC media library to TAP4.3 in the following ways:

Drag and drop media files in Windows Explorer.

By doing so, you can organize your media collection by file folder.

 Sync through Songbird With the media management software, you can access online music stores, create playlists, or edit your music collection by song information. Download Songbird from [www.philips.com/songbird](http://www.philips.com/songbird).

#### To drag and drop music files in Windows Explorer,

- 1 Connect TAP4.3 to a PC.
- 2 On the PC, under My Computer or Computer,
	- select TAP4.3, and create file folders.
- $3$  On the PC, drag and drop media files to the file folders on **TAP4.3** 
	- Alternatively, drag and drop file folders from the PC to TAP4.3.

## <span id="page-11-2"></span>Use a Micro SD card

Insert a Micro SD card (up to 32 GB) into the TAP4.3. You can expand the memory size of TAP4.3.

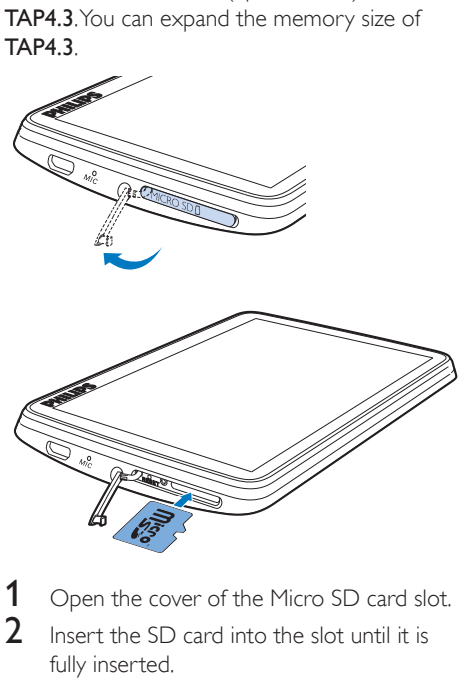

- 1 Open the cover of the Micro SD card slot.
- Insert the SD card into the slot until it is fully inserted.

#### <span id="page-11-3"></span>Play from the Micro SD card

Under  $\Pi$ ,  $\Pi$ , or  $\mathfrak A$  on the player, you can find and play supported media files from the Micro SD card.

Alternatively,

From the Home screen, tap . Select and play media files that are stored on the Micro SD card.

#### <span id="page-11-4"></span>Copy/ move files from the internal storage to SD card

- **1** From the Home screen, go to  $\blacksquare$ .
- 2 On the screen of files or folders, tap  $\equiv$ . Select [Copy] or [Move].
- **3** Tap the checkbox next to options.
- $4$  Tap [Copy [X] items to SD card] or [Move [X] items to SD card]  $(\times]$  denotes the number of selected songs).
	- $\rightarrow$  You copy or move selected items to the SD card.

## <span id="page-13-0"></span>5 Music

Go to  $\Pi$  to play music from the media library on the player.

## <span id="page-13-1"></span>Browse the music library

In  $\Pi$ , music files are organized by meta data (file information). You can browse the music library by song information.

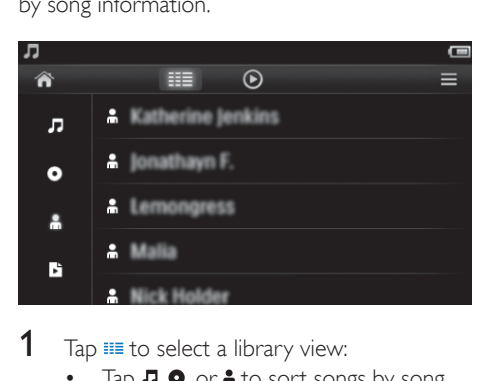

#### **1** Tap  $\equiv$  to select a library view:

- Tap  $\Pi$ ,  $\bullet$ , or  $\mathbf{\hat{n}}$  to sort songs by song title, album, or artist.
	- $\rightarrow$  The music library is sorted by the song information.
- $2$  In the column, swipe your finger up/down to browse through the list of options.

#### <span id="page-13-2"></span>Browse by playlist

Tap  $\equiv$  and select the library view of  $\Box$ . You can find:

> playlists-on-the-go that you create on the player.

## <span id="page-13-3"></span>Play music

- 1 In the music library, browse to find music.
- 2 Tap a song.
	- » Play starts from current song.

→ The play screen is displayed.

#### <span id="page-13-4"></span>Select play options

On the play screen, tap icons to select play options:

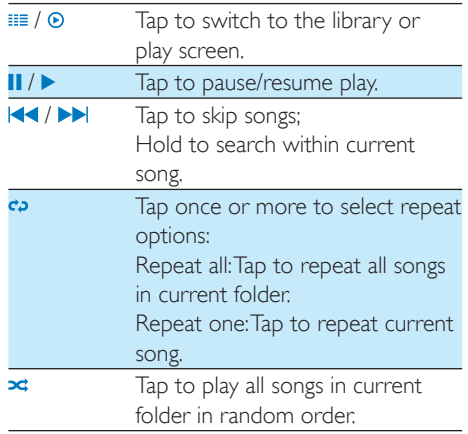

#### To switch between the play screen and library screen

- Tap  $\bigwedge$  to go to the Home screen;
- $\bullet$  To return to the play screen, tap  $\Pi$  on the Home screen.

#### <span id="page-13-5"></span>Select sound options

On the play screen,  $\tan \equiv$  to select options:

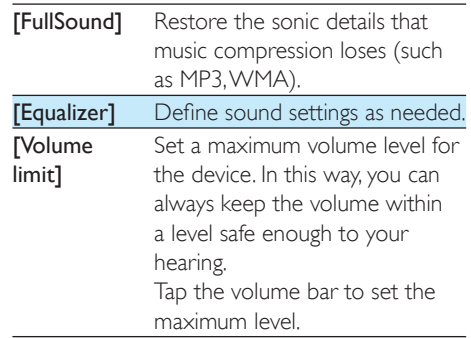

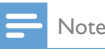

Equalizer is deactivated when you select FullSound.

## <span id="page-14-0"></span>**Playlists**

With a playlist, you can access a list of songs from different artists or albums.

#### <span id="page-14-1"></span>Create a playlist-on-the-go

On TAP4.3, you can create five playlists-onthe-go.

#### Create a playlist-on-the-go

- $1$  Tap  $\equiv$  and select the library view of  $\Box$ .
- $2$  Tap  $\equiv$  and select [Create new 'Playlist on the go'].
- $3$  Confirm as prompted.
	- » A playlist-on-the-go is created.

#### Add songs to a playlist

- 1 Play a song.
- 2 On the play screen,
	- $\cdot$  tap  $\equiv$  and select [Add to playlist].
- $3$  Tap the checkbox to select a playlist. Confirm as prompted.
	- » Current song is added to the playlist.

#### Remove a song from the playlists

- 1 Play a song.
- 2 On the play screen,
	- $\cdot$  tap  $\equiv$  and select [Remove from Playlist].
		- » Current song is removed from all the playlists.

#### <span id="page-14-2"></span>Play a playlist

- **1** Tap  $\equiv$  and select the library view of [Playlists].
	- » A list of playlists is displayed.
- 2 Tap to select a playlist and song.

 » The playlist starts playing from current song.

### <span id="page-14-3"></span>Delete songs

You can delete songs in the following ways:

- Delete selected songs;
- Delete current song;
- Delete selected playlists.

#### To delete selected songs,

**1** Tap  $\equiv$  to select a library view:

#### $J, O, or$  ...

- $\rightarrow$  The music library is sorted by the song information in alphabetical order.
- 2 Tap  $\equiv$  and select [Delete].<br>3 Tap the checkbox next to s
	- Tap the checkbox next to songs.
- $4$  Tap [Delete [X] items] ( $[X]$  denotes the number of selected songs).
	- → Selected songs are deleted.

#### To delete current song on the play screen,

- $\cdot$  Tap  $\equiv$  and select [Delete].
	- » Current song is deleted.

#### To delete selected playlists,

- **1** Tap  $\equiv$  to select the library view of **b**.
- $2$  Tap  $\equiv$  and select [Delete a playlist].
	- » A list of playlists is displayed.
- $3$  Tap the check box to select playlists.
- $4$  Confirm as prompted.
	- » Selected playlists are deleted.

## <span id="page-15-0"></span>6 Videos

Go to  $\Box$  to play videos from the media library on the player.

### <span id="page-15-1"></span>Browse the video library

In the video library, video files are organized by metadata (file information).

#### <span id="page-15-2"></span>Browse by title

With columns for video artwork, title and total play time, the video library of TAP4.3 allows you to browse information about video files quickly.

- **1** Tap  $\equiv$  to select the library view.  $\rightarrow$  The video library is sorted by title.
- $2$  In the column, swipe your finger up/ down to browse through the list of options.

### <span id="page-15-3"></span>Play videos

- 1 In the video library, browse to find a video.
- 2 Tap a video.
	- » Play starts from current video.
	- $\rightarrow$  The play screen is displayed.

#### <span id="page-15-4"></span>Select play options

On the play screen, tap icons to select play options:

> If necessary, tap on the screen to display the icons.

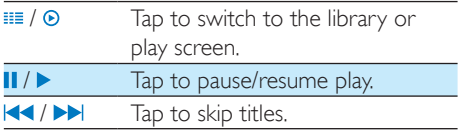

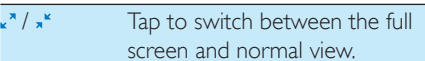

#### **Search for a particular section**

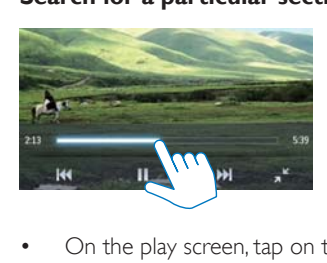

- On the play screen, tap on the progress bar.
	- $\rightarrow$  The video play skips to the selected position.

#### **Switch to the Home screen or previous screen**

- Tap  $\bigwedge$  to go to the Home screen.
- Tap  $\triangle$  to go to the previous screen.

#### <span id="page-15-5"></span>Select sound options

On the play screen, tap  $\equiv$  to select Surround for movies (surround sound for movie play).

#### <span id="page-15-6"></span>Select the brightness

On the play screen, tap  $\equiv$  to select [Brightness]. Drag the slider to select an option.

### <span id="page-15-7"></span>Delete videos

- **1** Tap  $\equiv$  to select the library view.
- 2 Tap  $\equiv$  and select [Delete].<br>3 Tap the check box to select
	- Tap the check box to select options.
- 4 Confirm as prompted.
	- » Selected items are deleted.

Alternatively,

- Play a video. Tap  $\equiv$  and select [Delete].
	- » Current video is deleted.

## <span id="page-16-0"></span>**Pictures**

 $Tap \equiv$  and select [Start slideshow].

Go to  $\mathfrak A$  to play pictures from the media library on the player.

## <span id="page-16-1"></span>Browse the picture library

In the picture library, picture files are organized by album or file folder.

#### <span id="page-16-2"></span>Browse by album

- **1** Tap  $\equiv$  to select the library view.
- 2 Tap to select an album or folder.
	- $\rightarrow$  Pictures in the folder are shown as thumbnails.
- $3$  Swipe your finger up/ down to browse through the thumbnails.
- $4$  Tap a thumbnail to play the picture.

## <span id="page-16-3"></span>Play pictures

- 1 In  $\mathfrak{D}$ , tap to play a selected picture. → The play screen is displayed.
- 2 Swipe left/ right to select a picture.

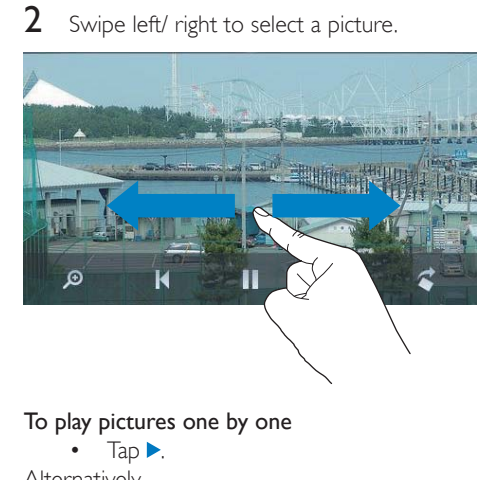

#### To play pictures one by one

 $TaD$ .

Alternatively,

#### <span id="page-16-4"></span>Select play options

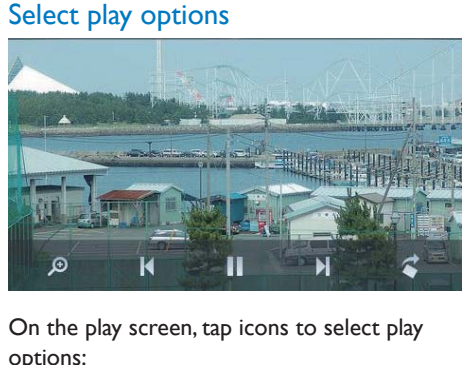

#### On the play screen, tap icons to select play options:

• If necessary, tap on the screen to display the icons.

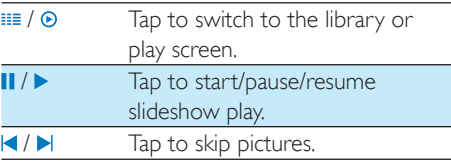

#### **Select slideshow settings**

On the play screen, press  $\equiv$  and select [Slideshow settings]:

[Slideshow effect]: Set the transition mode between two slides.

[Set Time per slide]: Set the time interval before one slide switches to another.

[Repeat]: Play pictures in current folder repeatedly.

[Shuffle]: Play pictures in current folder in random order.

#### <span id="page-16-5"></span>View pictures

#### Zoom pictures

- On the play screen, tap on  $\sqrt{\phantom{a}}$  to show the zoom control bar.
- $2$  Drag the track ball to zoom in/ out the picture.
- **3** In an enlarged picture, swipe to pan through the picture.
- Tap on the screen to return to normal size.

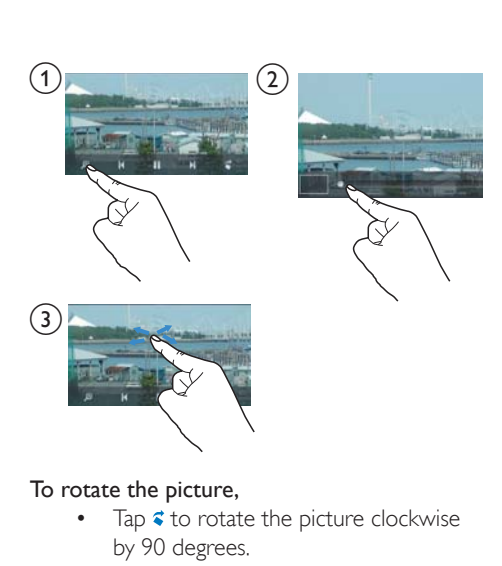

#### To rotate the picture,

Tap  $\leq$  to rotate the picture clockwise by 90 degrees.

### <span id="page-17-0"></span>Set a picture as wallpaper

#### To set a picture as the wallpaper of Home screen,

- **1** Tap to play the selected picture.
- 2 On the play screen, press  $\equiv$  and select [Set as wallpaper].
- $3$  To select part of the picture:
	- drag the track ball to zoom in the picture;
	- swipe to pan through the enlarged picture.

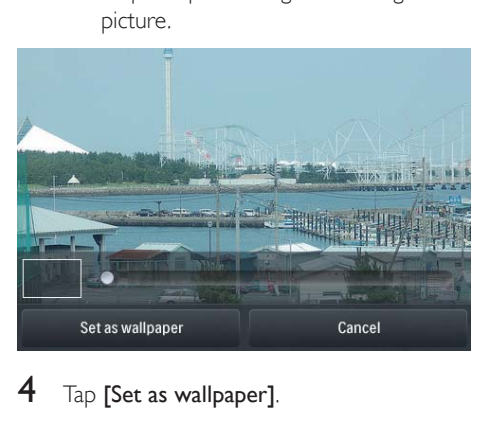

Tap [Set as wallpaper].

### Tip

You can also set the wallpaper in  $\clubsuit$  > [Display] settings] > [Wallpaper].

### <span id="page-17-1"></span>Favorite pictures

With the **[Favorites pictures]** folder, you can access your favorite pictures from different albums.

#### <span id="page-17-2"></span>Add pictures to Favorites

#### Add selected pictures or albums to Favorites

- **1** Tap  $\equiv$  to select the library view.
- $2$  On the library screen.
	- $tan \equiv$  and select [Add to 'Favorites']. » Checkboxes are displayed next to each album and each picture under the album.
- $3$  Tap the checkbox next to options. Confirm as prompted.
	- » Selected albums and pictures are added to [Favorites pictures].

#### Add current picture to Favorites

- 1 Play a picture.
- 2 On the play screen, tap  $\equiv$  and select [Add to 'Favorites'].
	- » Current picture is added to [Favorites pictures].

#### <span id="page-17-3"></span>Remove pictures from Favorites

#### Remove selected pictures from Favorites

- Tap  $\equiv$  to select the library view.
- 2 On the library screen,
	- $tan \equiv$  and select [Remove from 'Favorites' folder].
		- » Checkboxes are displayed next to each picture under the folder.
- $3$  Tap the checkbox next to options. Confirm as prompted.
	- ← Selected pictures are removed from the Favorites folder.

#### Remove current picture from Favorites

- 1 Play a picture.
- 2 On the play screen, tap  $\equiv$  and select [Remove from 'Favorites' folder]. .
	- » Current picture is removed from the Favorites folder.

### <span id="page-18-0"></span>Delete pictures

You can delete pictures in the following ways:

- Delete pictures by album/folder;<br>• Delete selected pictures
- Delete selected pictures.

#### To delete selected albums, folders, or pictures,

- 1 Tap  $\equiv$  to select the library view.<br>2 Tap  $\equiv$  and select **IDelete picture**
- $\mathsf{Z}$  Tap  $\equiv$  and select [Delete picture].<br> **3** Tap the checkbox next to options: .
- Tap the checkbox next to options:
	- Select an album to delete all the pictures under the album;
	- Select pictures that you want to delete.
- $4$  Tap **[Delete [X] items]** ( $[X]$  denotes the number of selected items). » Selected items are deleted.

#### To delete current picture on the play screen,

- $1$  Tap  $\equiv$  and select [Delete picture]. .
- 2 Confirm as prompted.
	- » Current picture is deleted.

#### Tip

 When you delete albums or pictures, you also remove them from the [Favorites pictures] folder.

## <span id="page-19-0"></span>8 FM radio

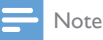

• Plug in the supplied earphones when you tune in to radio stations. The earphones double as antenna. For better reception, move the earphone cable in different directions.

## <span id="page-19-1"></span>Tune in to radio stations

#### <span id="page-19-2"></span>Auto tune

- **1** From the Home screen, go to  $\mathbf{a}$ .  $\rightarrow$  The last played station starts to play.
- **2** To select a preset station, tap  $\equiv$  to select the library view of presets. Tap to play a preset station.

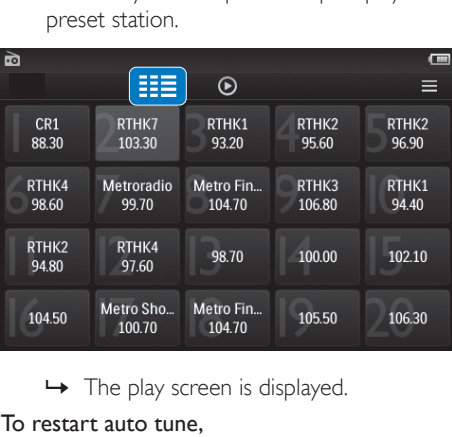

#### To restart auto tune,

- 1 On the play screen, press  $\equiv$ , and select [Auto tune].
	- → Up to 20 available stations are stored to replace the old presets.
- 2 To mute/ unmute the sound,  $\tan \mathbf{Q}$  /  $\mathbf{\hat{x}}$ .

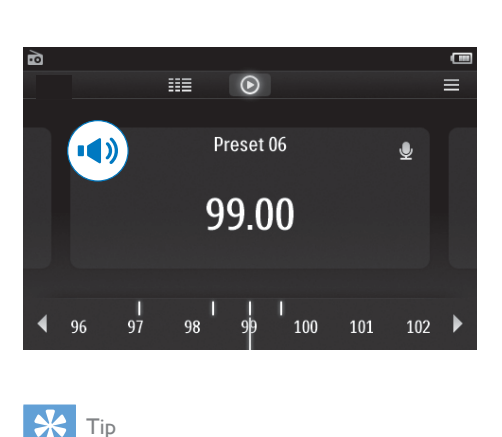

#### Tip

 When you move to a new place (such as a new city or country), restart auto tune for better reception.

#### <span id="page-19-3"></span>Manual tune

Use Manual tune to search for a frequency.

- **1** From the Home screen, go to  $\blacksquare$ .  $\rightarrow$  The last played station starts to play.
- 2 On the radio play screen, search for a frequency:
	- Swipe left/ right on the frequency bar.

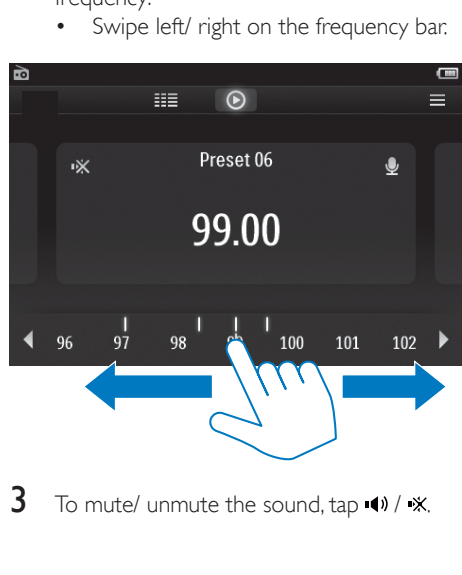

 $3$  To mute/ unmute the sound, tap  $\rightsquigarrow$  /  $\divideontimes$ .

## <span id="page-20-0"></span>Store preset stations

On TAP4.3, you can store up to 20 preset stations.<br>1 Tun

- Tune in to a radio station.
- 2 On the radio play screen, press  $\equiv$  and select [Save to preset].
	- $\rightarrow$  The list of presets is displayed
- 3 Tap a location to save the station. Confirm as prompted.
	- » Current station is saved to the selected location.

## <span id="page-21-0"></span>**Recordings**

## <span id="page-21-1"></span>Make recordings

With TAP4.3, you can record:

- voices or audio through the built-in microphone; or
- radio programs when the radio plays on the player.

#### <span id="page-21-2"></span>Record voices

- 1 From the Home screen, go to  $\Omega$ <br>2 Tap  $\bullet$  to switch to the recording
- Tap  $\bullet$  to switch to the recording screen.
- 3 Make sure that the microphone is close to the sound source.
- 4 Do the following to start, pause, or stop recording.
- $\bullet$  / II Tap to start, pause, or resume recording.

Tap to stop recording.

- $\rightarrow$  Recordings are saved to  $\blacksquare$ Recordings > Voice. (Filename format: REC-00000000-XXX.MP3, where XXX is the recording number that is generated automatically.)
- $5$  Tap  $\equiv$  to switch to the recordings library.

#### <span id="page-21-3"></span>Record from the FM radio

Record radio programs when you listen to the FM radio.

- 1 In  $\omega$  tune in to a radio station.
- 2 On the radio play screen, tap  $\bullet$  to switch to the recording screen.
	- » Recording starts.
- 3 Do the following to pause, resume, or stop recording.

**Ⅱ/ ●** Tap to pause or resume recording.

Tap to stop recording.

 » Recordings are automatically saved to  $\blacksquare$  > Recordings > FM. (Filename format: FMREC -00000000-XXX.MP3, where XXX is the recording number that is generated automatically.)

## <span id="page-21-4"></span>Play recordings

- **1** From the Home screen, go to  $\Phi$ .
- **2** Tap  $\equiv$  to switch to the library screen.  $\rightarrow$  In the recordings library, existing recordings are displayed.
- **3** Tap a recording to start play. → The play screen is displayed.

On the play screen, tap icons to select play options:

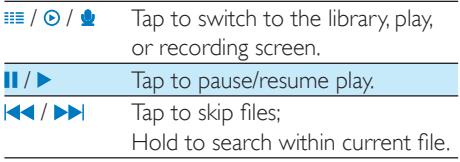

## <span id="page-21-5"></span>Delete recordings

- 1 In  $\bullet$ , tap  $\bullet$  to switch to the library screen.<br>2 On the list of recordings
- On the list of recordings,
	- $\cdot$  Tap  $\equiv$  and select [Delete].
- $3$  Tap the checkbox to select options.
- $4$  Confirm as prompted.
	- » Selected items are deleted.

Alternatively,

- **1** Play a recording.
- 2 On the play screen, tap  $\equiv$  and select [Delete].

## <span id="page-22-0"></span>10 Text reader

Go to  $\mathbb B$  to play text files (.txt) from the media library on the player.

## <span id="page-22-1"></span>Read text files

- 1 Tap  $\equiv$  to select the library view.  $\rightarrow$  The text files are displayed as a list.
- 2 Swipe your finger up/down to browse through the list of options. Tap an option to start play.
- $3$  Swipe your finger right/left to turn over pages.

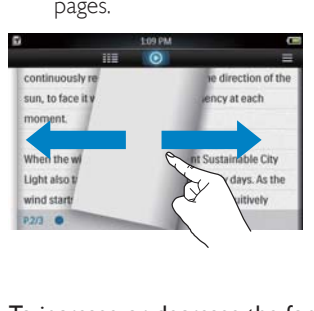

#### To increase or decrease the font size.

• On the play screen,  $\tan \equiv$  to select an option. If necessary, tap  $\odot$  to go to the play screen.

#### To add a bookmark,

- Tap  $\cdot\cdot\cdot$  at the corner of the page. » Current page is folded at the corner.
- To remove the bookmark, tap  $\rightarrow \bullet$  again.

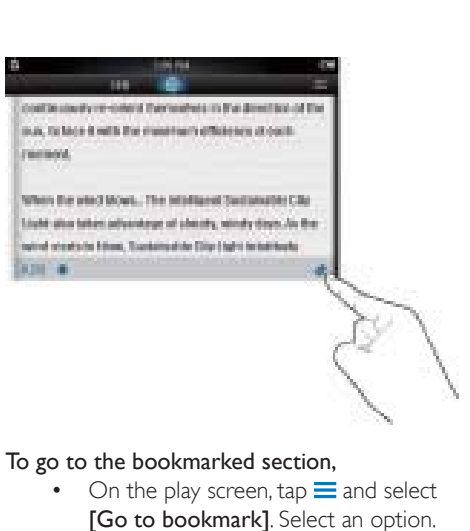

#### To go to the bookmarked section,

• On the play screen,  $\tan \equiv$  and select [Go to bookmark]. Select an option.

### <span id="page-22-2"></span>Delete text files

- **1** Tap  $\equiv$  to select the library view.
- 2 Tap  $\equiv$  and select [Delete].<br>3 Tap the check box to select
	- Tap the check box to select options.
- Confirm as prompted.
	- » Selected items are deleted.

## <span id="page-23-0"></span>11 Folder view

Go to  $\blacksquare$  to view and play media files on the internal storage of the player.

To copy/move files from the internal storage to the SD card,

> • On the screen of files or folders, tap  $\equiv$ , and select options.

## <span id="page-24-0"></span>12 SD Card

Go to  $\blacksquare$  to view and play media files that you store on the Micro SD card.

## <span id="page-25-0"></span>13 Settings

From the Home screen, go to  $*$  to select your settings.

- Tap an option to select it;
- $\text{Tab} \triangleq \text{to go to the previous screen.}$

### <span id="page-25-1"></span>Set power-saving mode

If in idle mode (no play, no button is pressed) for a certain time duration, the player switches off automatically.

- In [Set power-saving mode...], tap to select an option.
	- $\rightarrow$  After the selected time duration. the device is switched off automatically.

## <span id="page-25-2"></span>Sleep timer

During play or in idle mode, the TAP4.3 can switch off automatically after a certain time duration.

- In [Sleep timer], tap to select an option.
	- » After the selected time duration, the device is switched off automatically.

## <span id="page-25-3"></span>Display settings

In **[Display settings]**, select your display options:

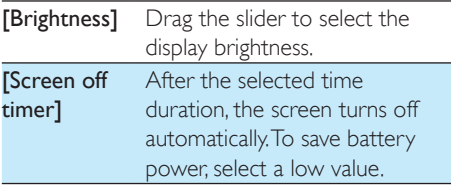

**[Wallpaper]** Select a theme. Or, select [Custom] to switch to the custom wallpaper that you set  $in$   $\mathfrak{D}$ 

#### <span id="page-25-4"></span>Touch panel calibration

On TAP4.3, you tap to select an option. With the touch screen calibrated, your taps can be precisely positioned on the display screen.

- $1$  Tap [Touch panel calibration] to start calibration.
- $2$  Follow onscreen instructions to complete calibration.

### <span id="page-25-5"></span>Language

In [Language], select a language for the player.

### <span id="page-25-6"></span>Information

In **[Information]**, learn the following information about the device:

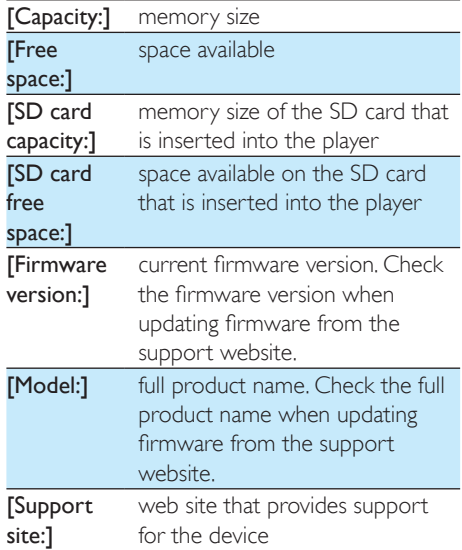

## <span id="page-26-0"></span>Format device

Format the TAP4.3. You remove all the data that are stored on the player.

• Tap [Format device], and select [Yes] as prompted.

## <span id="page-26-1"></span>Factory settings

In [Factory settings], restore the player to factory settings. Files transferred to the player are retained.

## <span id="page-27-0"></span>14 Update the firmware through Philips Device Manager

Install Philips Device Manager

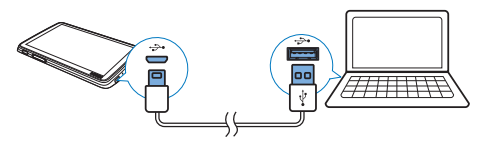

- **1** Connect **TAP4.3** to a PC.
- 2 On the PC, select My Computer (Windows XP / Windows 2000) / Computer (Windows Vista / Windows 7 / 8).
- 3 Right click on the Philips GoGear TAP4.3 icon. Select Install Philips Device Manager.
	- Alternatively, click the Philips GoGear TAP4.3 icon. Double-click the installer. exe.
- 4 Follow the onscreen instructions to complete the installation of the software.

 The installation requires you to agree to the license terms.

#### Check for firmware updates

- 1 Make sure that you have connected your PC to the Internet.
- 2 Launch Philips Device Manager. » A dialog box is displayed.
- 3 Connect TAP4.3 to your PC.
	- → When the device is connected. "SA4TP4XX" is displayed on the text box.

 $\rightarrow$  You can find current firmware version of the device.

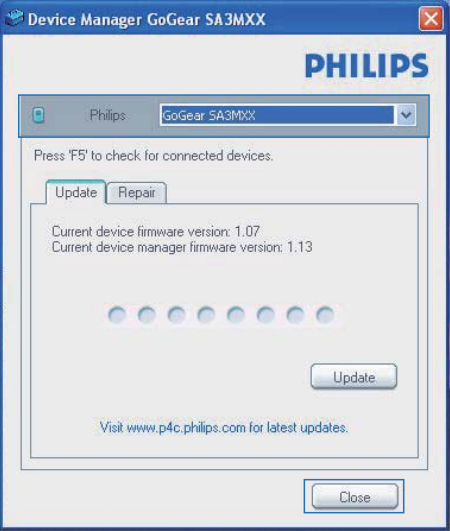

- 4 To check for firmware updates,
	- $(1)$  Close the dialog box of Philips Device Manager.
	- $(2)$  At the base of the PC screen, right click  $\bullet$  and select Check for updates.

Check for updates

Disable check for updates Launch Device Manager

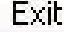

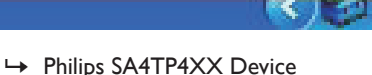

Manager checks for updates from the Internet.

#### Update the firmware

- When the firmware update is available. follow the onscreen instructions to download and install the firmware.
- 2 Disconnect **TAP4.3** from the PC.

Note

 $\rightarrow$  TAP4.3 restarts after the firmware is updated and is ready for use again,

## <span id="page-29-0"></span>15 Troubleshooting

If TAP4.3 is not working properly or the display freezes, you can reset it without losing data: How do I reset TAP4.3?

- Insert a pen tip or other object into the reset hole on **TAP4.3**. Hold until the player shuts down.
- If the reset option is unsuccessful, recover TAP4.3 through Philips Device Manager:
- 1 On your PC, launch Philips Device Manager.
- 2 Enter the recovery mode:
	- $(1)$  Switch off TAP4.3.
	- $\Omega$  Press and hold the volume button and then, connect TAP4.3 to your PC.
	- (3) Keep holding the button until Philips Device Manager recognizes TAP4.3 and enters the recovery mode.
- **3** Start the recovery process:
	- a On Philips Device Manager, click the Repair button. Follow the onscreen instructions to complete the recovery process.
	- (2) When the recovery is completed, disconnect TAP4.3 from your PC.
- 4 Restart TAP4.3

## <span id="page-30-0"></span>16 Technical data

#### Power

- Power supply: 1050 mAh Li-ion polymer internal rechargeable battery
- Play time<sup>1</sup> Music: up to 20 hours Video: up to 4 hours Radio: up to 25 hours

#### Software

- Philips Device Manager: To update the firmware and recover the player
- Songbird: To transfer<sup>3</sup> music

#### **Connectivity**

- Headphone 3.5 mm
- USB 2.0 High speed

#### Sound

Headphone:

- Channel separation: > 35 dB
- Frequency Response: 45 Hz 16 kHz
- Output power (RMS):  $2 \times 2.4$  mW
- Signal to noise ratio: > 80 dB

#### Audio playback

- MP3 bit rates: 8 320 kps and VBR
- MP3 sample rates: 8, 11.025, 16, 22.050, 24, 32, 44.1, 48 kHz
- WMA bit rates: 5 192 kbps and VBR
- WMA sample rates: 8, 11.025, 16, 22.050, 32, 44.1, 48 kHz
- ID3-tag support

#### Video playback

- MPEG4 SP: Up to 2 Mbps,  $720 \times 560$ pixels, 25 fps
- MP4 (AVI)/ MPEG4 AVC/ H.264: up to 4 Mbps in .avi/.mp4, 720 x 576 pixels, 25 fps
- RMVB: up to  $2$  Mbps,  $1280 \times 720$ pixels, 25 fps
- WMV9: Up to 1 Mbps,  $640 \times 480$ pixels, 25 fps

#### Storage media

 Built-in memory capacity²: SA4TP4 4 GB NAND Flash, SA4TP4 8 GB NAND Flash

#### Media transfer<sup>3</sup>

- Songbird (sync)
- Windows Explorer (drag and drop)

#### **Display**

- Touch-sensitive color LCD
- 480 x 272 pixels
- 262 k colors

#### Note

- Specifications are subject to change without notice.
- <sup>1</sup> Rechargeable batteries have a limited number of charge cycles. Battery life and number of charge cycles vary by use and settings.
- $\cdot$   $\cdot$   $\cdot$  1GB = 1 billion bytes; available storage capacity is less. Full memory capacity may not be available as some memory is reserved for the player. Storage capacity is based on 4 minutes per song and 128 kbps MP3 encoding.
- <sup>3</sup> Transfer speed depends on operating system and software configuration.

## <span id="page-30-1"></span>Supported music file formats

TAP4.3 supports the following music formats:

- MP3
- WMA
- WAV
- Flac
- Ape

## <span id="page-30-2"></span>Supported video file formats

TAP4.3 supports the following video formats:

- MPEG4 SP
- MP4 (AVI)/ MPEG4 AVC/ H.264
- RMVB

### <span id="page-30-3"></span>Supported picture file formats

TAP4.3 supports the following picture formats:

- JPEG
- **BMP**

## <span id="page-31-0"></span>PC requirements

- Windows® XP (SP3 or above) / Vista / 7/ 8
- Pentium III 800 MHz processor or higher
- 512 MB RAM
- 500 MB hard disk space
- Internet connection
- Windows® Internet Explorer 6.0 or later
- USB port

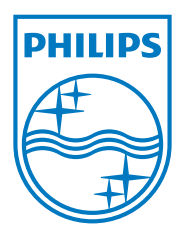